### **Nexiga Marktanalyst** Adressen lokalisieren, Dichtekarte erstellen

Mit dem **Nexiga Marktanalyst** können beliebige Adresslisten (Standorte, Kunden, Wettbewerber, etc.) lokalisiert und in der Online-Karte dargestellt werden. Diesen Vorgang nennt man auch Geocodierung. Jede verortete Adresse wird durch ein Punkt-Symbol dargestellt. Im Anschluss kann eine **Heatmap** (Dichtekarte) auf Basis der Adressen erzeugt werden, um z.B. Häufigkeitsschwerpunkte oder Regionen mit hoher Wettbewerbskonzentration aufzeigen zu können.

#### **Voraussetzung:**

- Internetverbindung und aktueller Internet-Browser
- Demo-Zugang ohne Login (nur für die Stadt Köln)[: https://demo.marktanalyst.com/](https://demo.marktanalyst.com/)
- Standard-Zugang mit Login (bundesweit):<https://standard.marktanalyst.com/>

#### Adressen lokalisieren

Anhand einer Adressliste mit Neukunden soll ermittelt werden, aus welchen Gebieten diese vorwiegend kommen. Die Adressen wurden zunächst in Microsoft Excel erfasst, dann mit Hilfe der Funktion **Speichern unter** in eine Textdatei (TXT, CSV) exportiert.

Beispieldatensatz: Neukunden mit Umsatzkennziffer (in €), exportiert aus Excel in eine TXT-Datei.

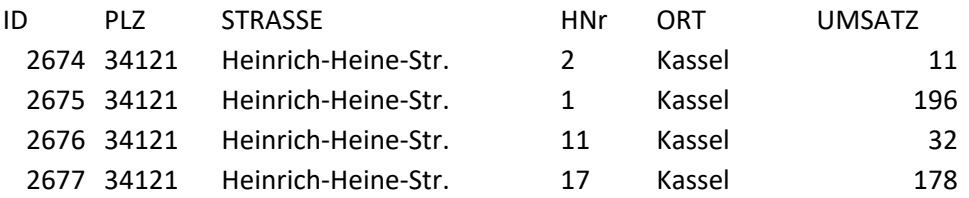

Im **Marktanalyst Online** werden diese Adressen zunächst geocodiert und in der Karte dargestellt. Anhand der mitgeführten Umsatzzahlen kann dann ermittelt werden, ob sich hierzu ein räumlicher Zusammenhang ergibt.

> **Schritt 1**: Wechseln Sie im Funktionsbereich auf der rechten Seite über die Pfeilsymbole zur Funktion **Adressen lokalisieren**. Über den Button **Durchsuchen** navigieren Sie mit dem Datei-Dialog zur entsprechenden Textdatei und wählen diese aus. Der Dateiname wird neben dem Durchsuchen-Button dargestellt.

> **Schritt 2**: Geben Sie das Trennzeichen, dies ist meist ein Semikolon. Sofern sich die Feldnamen (Spaltenüberschriften) in der 1. Zeile der Textdatei befinden, aktivieren Sie diese Option. Über den Button **Datei hochladen** werden die Adressen importiert.

**Schritt 3**: Im Abschnitt 3 erfolgt die Spaltenzuordnung für die adressrelevanten Spalten. Sollte die Hausnummer mit dem Straßennamen zusammen stehen, kann diese Option aktiviert werden.

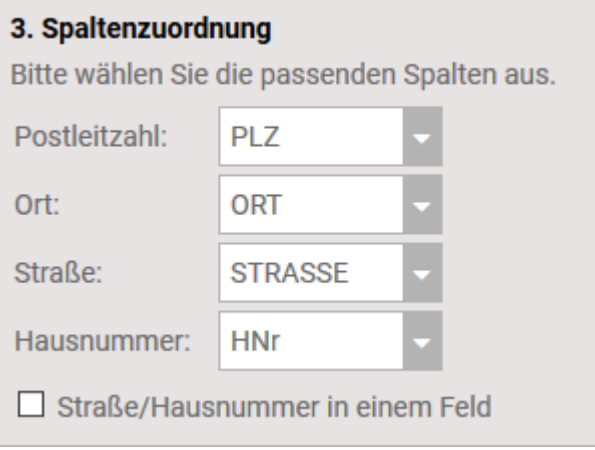

**Schritt 4**: Sind alle Einstellungen korrekt, wird die Geocodierung der Adressliste über den Button **Jetzt berechnen** gestartet. Die verorteten Adressen werden danach direkt in der Karte dargestellt.

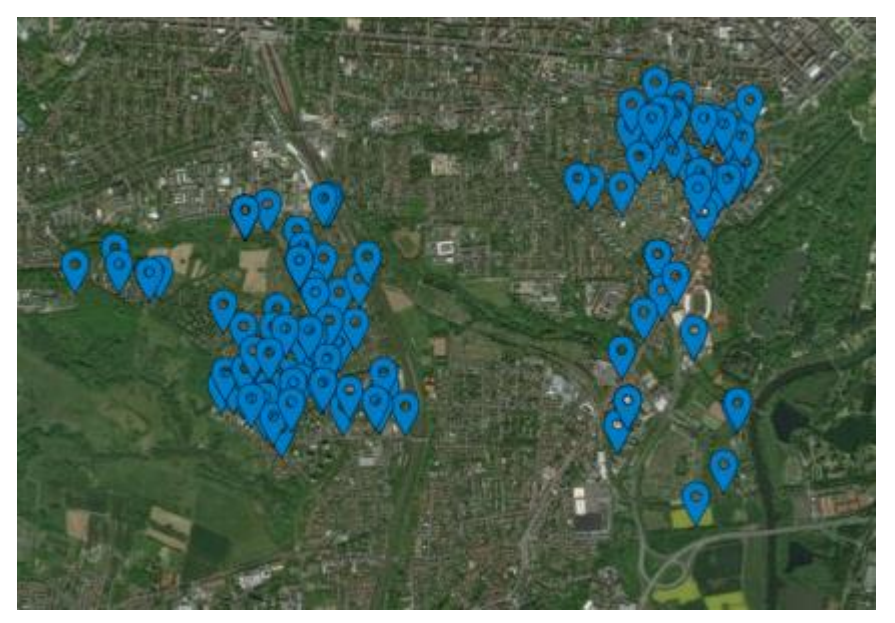

In diesem Beispiel werden die Adressen vor dem Hintergrund einer Luftbildkarte dargestellt. Es stehen aktuell 10 verschiedene Hintergrundkarten zur Verfügung.

Durch einen Mausklick auf eines der Symbole werden die hinterlegten Daten in einem Info-Fenster dargestellt.

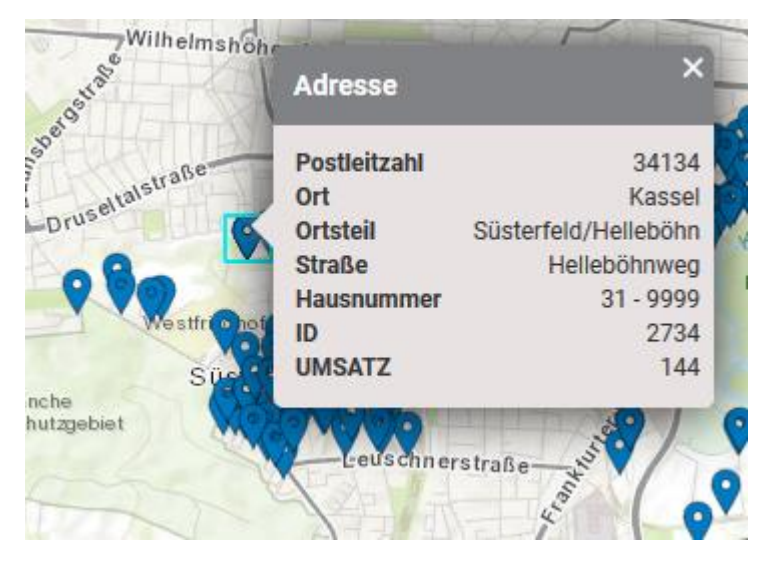

#### **Heatmap erzeugen**

Um eine räumliche Analyse hinsichtlich des Umsatzes durchzuführen, kann eine **Heatmap** (Dichteoder Konzentrationskarte) anhand der Adressdaten erzeugt werden. Klicken Sie hierzu unten auf den Button **Darstellung anpassen**.

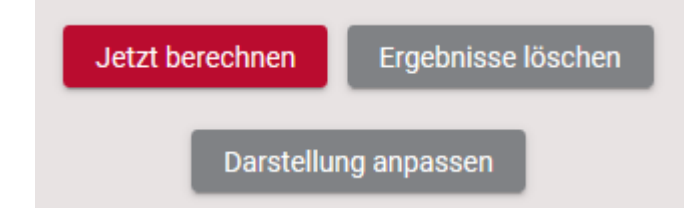

Es öffnet sich ein Unterdialog, in dem die Darstellung auf **Heatmap** umgestellt werden kann. Als Wertefeld kann die Spalte UMSATZ eingestellt werden. Ein passender Farbverlauf ist bereits voreingestellt.

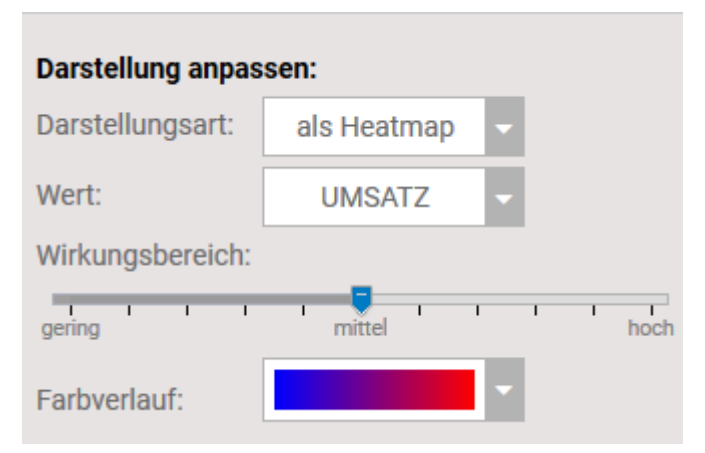

Die Darstellung in der Karte zeigt unmittelbar, aus welchen Stadtgebieten sich vorwiegend die erzielten Umsätze generieren. Am Beispiel von Kassel gibt es 2 Schwerpunkte.

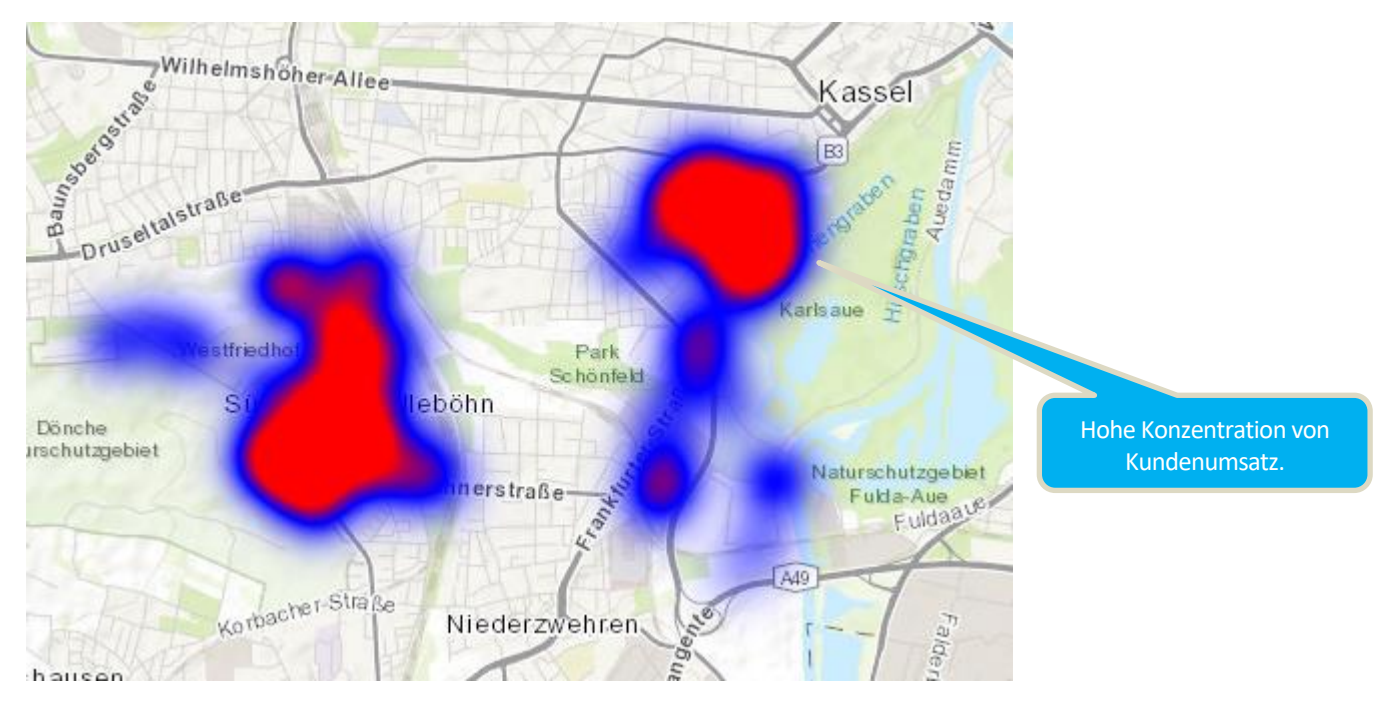

Verringert man über den Schieberegler den Wirkungsbereich, ergibt sich noch ein punktuelleres Bild. Der Wirkungsbereich ist ein Faktor, der die Gewichtung der einzelnen Datenpunkte und ihre Auswirkung auf die nähere Umgebung vorgibt. Je größer der Wirkungsbereich, desto größer ist die räumliche Auswirkung.

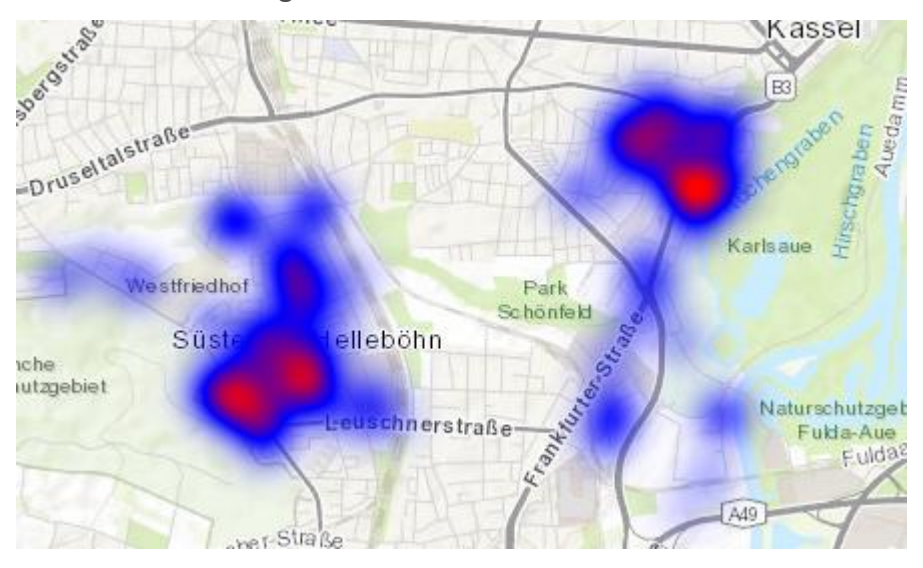

Mit Hilfe von Heatmaps lassen sich punktuelle Informationen räumlich interpolieren und Häufigkeitsverteilungen aufzeigen, z.B. auch die Versorgung durch Wettbewerber oder die Abdeckung durch das eigene Filialnetz.